### **BAB V**

### **IMPLEMENTASI DAN PEMBAHASANP**

### **5.1 Sistem Yang Digunakan**

Sistem yang digunakan untuk pembuatan program sistem informasi penjualan pembelian ini adalah:

**INSTITUT BISNIS** 

- a. Perangkat Lunak (Software)
	- 1. Xamp
	- 2. Dreamweaver
	- 3. Power Designer 6
	- 4. Microsoft Office Visio 2003
- b. Perangkat Keras (Hardware)
	- 1. Processor Intel (R) core (TM)2 Duo T5750 @2.00GHz
	- 2. Memory V-Gen 2038MB
	- 3. Harddisk Maxtor SATA 160 GB
	- 4. VGA Card Ati Radeon X600 Pro 256 MB  $\overline{AB}$  A B A Y A
	- 5. Printer HP Deskjet 3920

### **5.2 Implementasi Sistem**

Pada bagian implementasi sistem ini akan dijelaskan mengenai penggunaan dari sistem informasi penjualan pembelian (admin) dan aplikasi penjualan pembelian (user) yang dibuat. Penjelasan sistem informasi penjualan pembelian dan aplikasi yang dibuat meliputi tampilan aplikasi, fungsi kontrol dalam aplikasi, serta cara penggunaanya.

### **5.2.1 Tampilan User Biasa Halaman Login**

Halaman *login* merupakan halaman pertama yang muncul ketika sistem dijalankan. Pada tampilan ini terdapat dua textbox yaitu textbox *username* dan textbox *password*. Selain itu tampilan ini memiliki sebuah tombol untuk melakukan *login* dan logo dari Butik Indah Bordir Sidoarjo. Tampilan halaman *login* dapat dilihat pada Gambar 5.1.

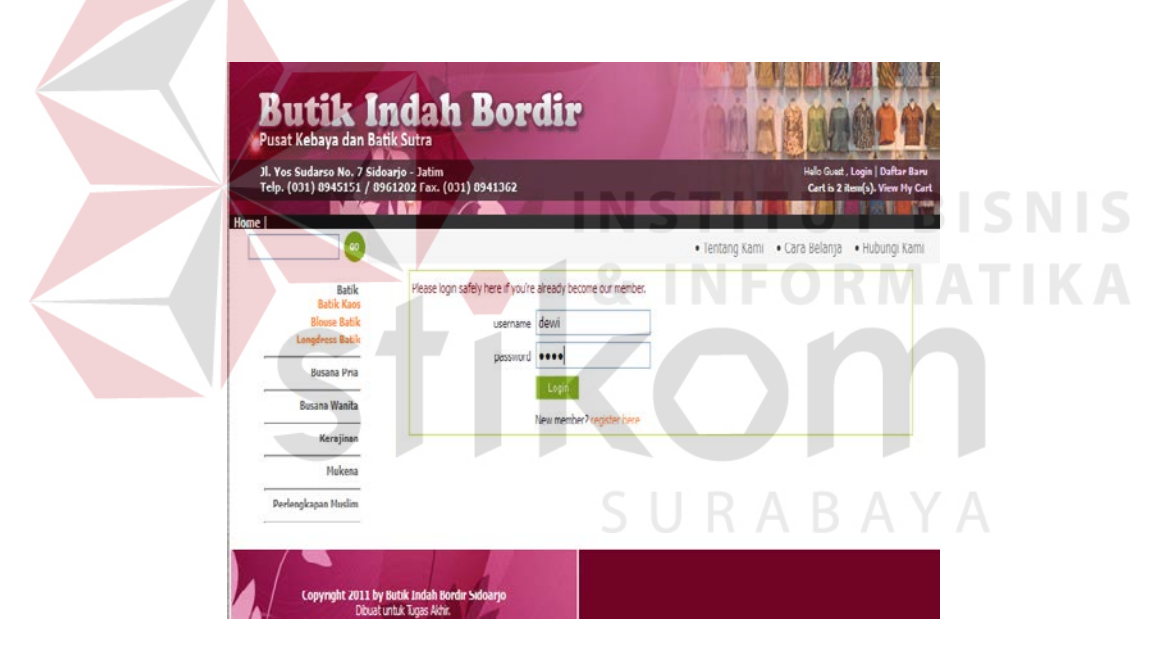

Gambar 5.1 Tampilan Halaman Login

Pada saat *login* sistem memeriksa apakah *username* dan *password* telah terisi. Maka user akan langsung melakukan pemesanan produk pada form yang telah disediakan di home user.

### **A. Tampilan User Biasa Halaman Home**

Tampilan halaman home merupakan tampilan untuk masuk ke menu sistem jika berhasil melakukan *login*. Pada tampilan ini terdapat kata pembuka serta kumpulan foto bergerak mengenai Butik Indah Bordir Sidoarjo

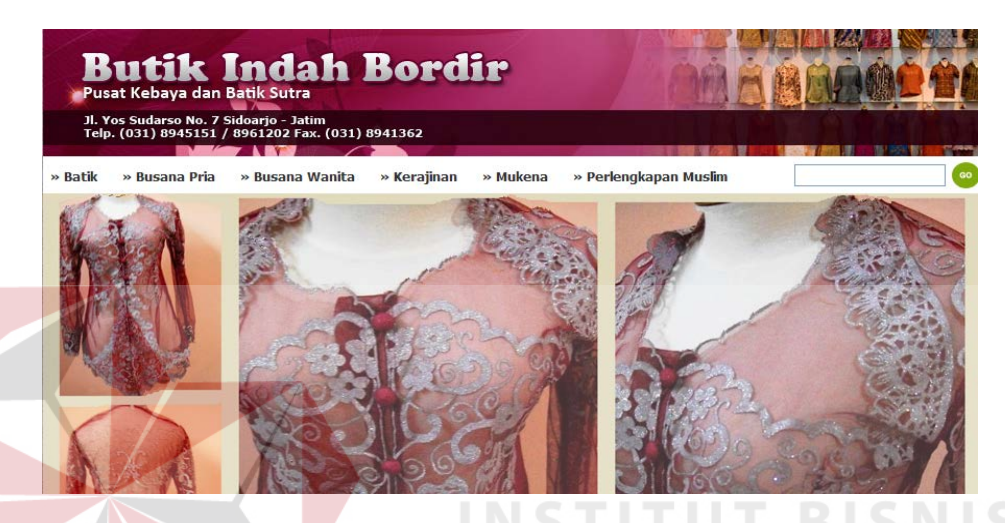

Gambar 5.2 Tampilan Halaman Home

Pada saat *login* sistem memeriksa apakah *username* dan *password* sudah benar, jika sudah maka akan muncul tampilan home sesuai hak akses. sistem menampilkan halaman home yang memiliki menu untuk home, tentang kami, cara belanja, hubungi kami, dan terdapat menu kategori diantaranya busana wanita, busana pria, kerajinan, mukena, dan perlengkapan muslim.

### **B. Tampilan User Member**

Tampilan member fungsinya untuk setiap user yang belum memiliki member, dia akan menginputkan datanya ke user member, setelah sudah selesai, user dapat melakukan login dan pemesanan produk berlangsung.

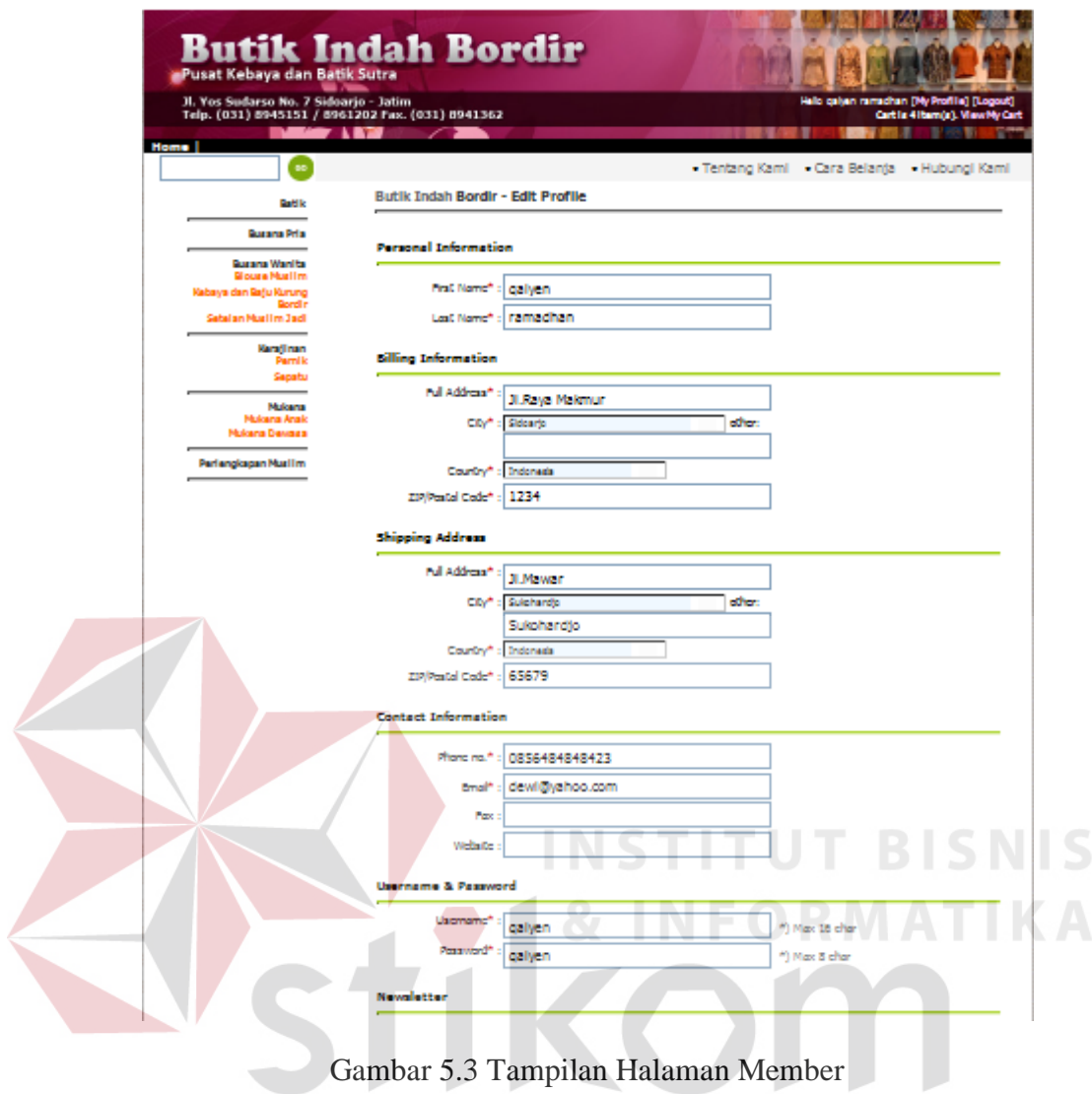

## SURABAYA

### **C. Tampilan User Member**

### **Proses order**

Tampilan proses order ini digunakan untuk pembelian produk, dimana user akan langsung melakukan proses add to cart, dan proses selanjutnya akan masuk ke dalam keranjang belanja seperti Gambar 5.5, kemudian klik check out maka tampil proses pengiriman (Shipping) seperti Gambar 5.6, kemudian klik next primary kemudian tampil proses pembayaran (Payment) sepertiGgambar 5.7, kalau sudah maka klik finish order proses seperti Gambar 5.8

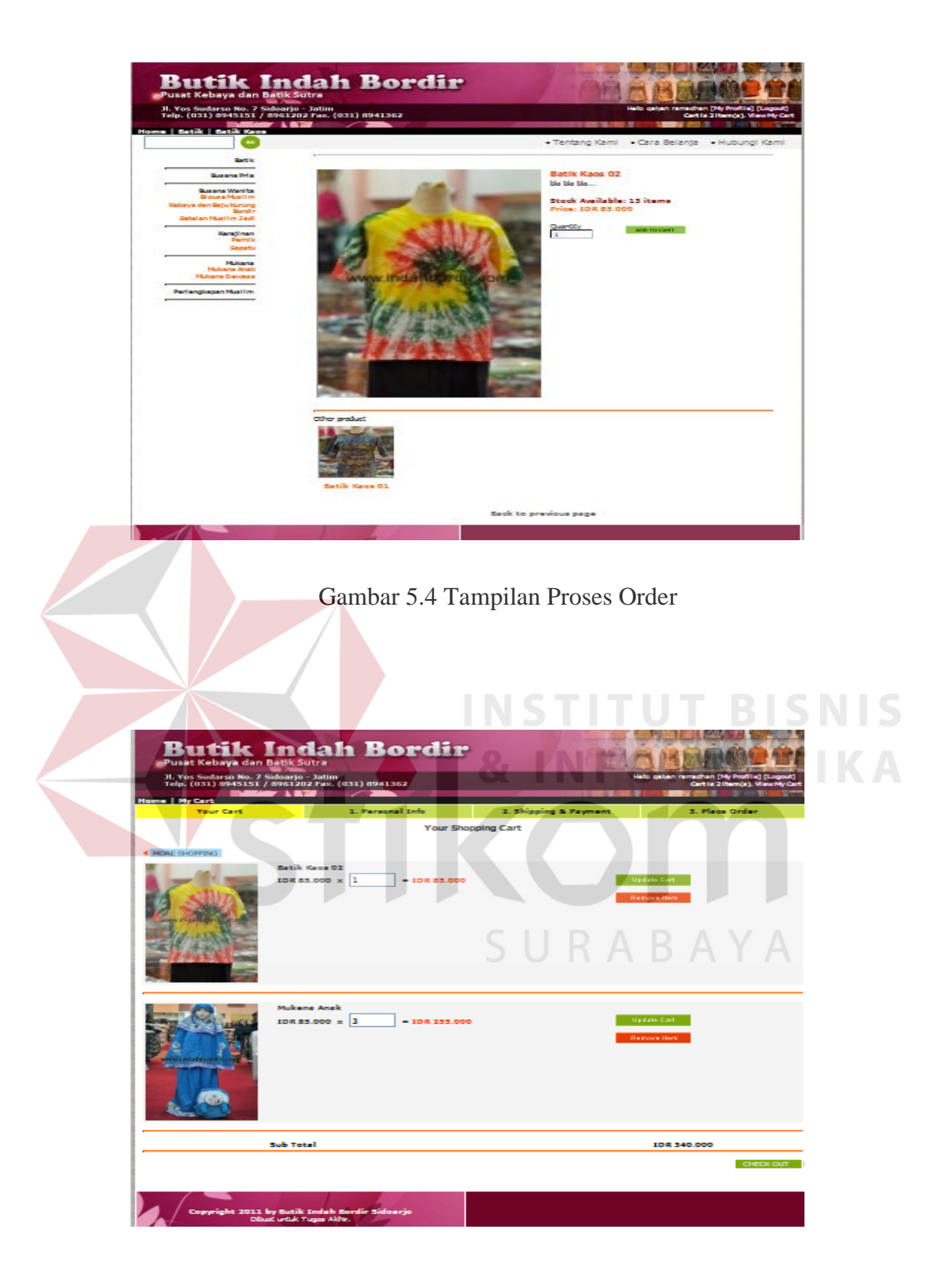

Gambar 5.5 Tampilan Proses Keranjang Belanja

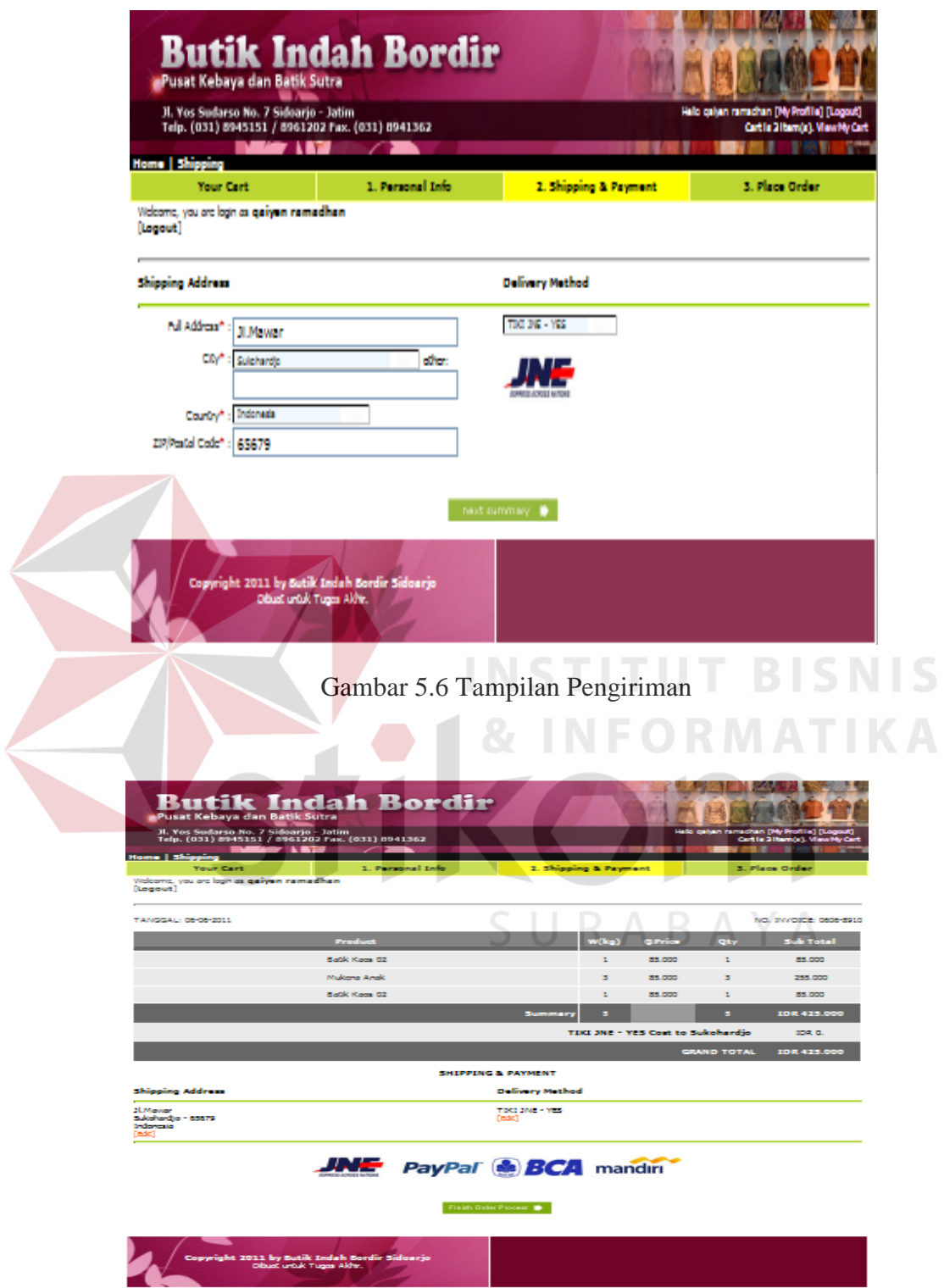

Gambar 5.7 Tampilan Pembayaran

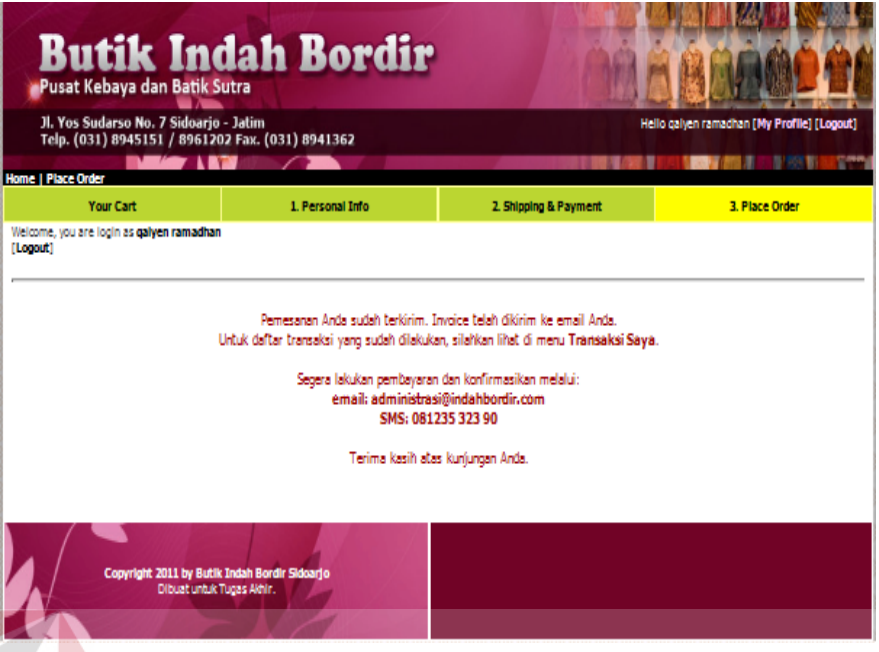

Gambar 5.8 Tampilan Informasi Pemesanan

#### **5.2.2 Tampilan Admin Halaman Login TUT BISNIS**

Halaman *login* admin merupakan halaman pertama yang muncul ketika sistem dijalankan. Pada tampilan ini terdapat dua textbox yaitu textbox *username* dan textbox *password*. Selain itu tampilan ini memiliki sebuah tombol untuk melakukan *login* dan logo admin dari Butik Indah Bordir Sidoarjo. Tampilan halaman *login* admin dapat dilihat pada gambar 5.9.

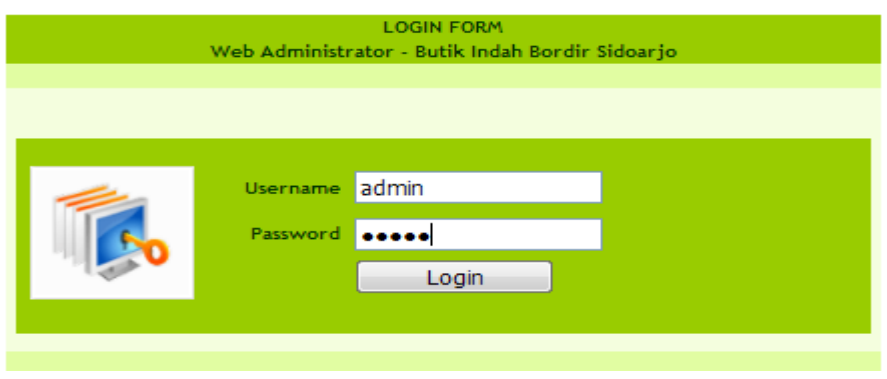

Gambar 5.9 Tampilan Informasi Pemesanan

### **A. Tampilan Admin Halaman Home**

Tampilan admin halaman home merupakan tampilan untuk masuk ke menu sistem jika berhasil melakukan *login* admin. Pada tampilan ini terdapat kata pembuka serta kumpulan menu yang bervariasi dan aneka bentuk sesuai penggunaanya. sistem menampilkan halaman home di admin yang memiliki menu kategori diantaranya profil konten, daftar produk, keanggotaan, metode pengiriman, metode pembayaran, petunjuk gambar, urutan daftar, operator pengguna, dan keluar seperti gambar 5.10

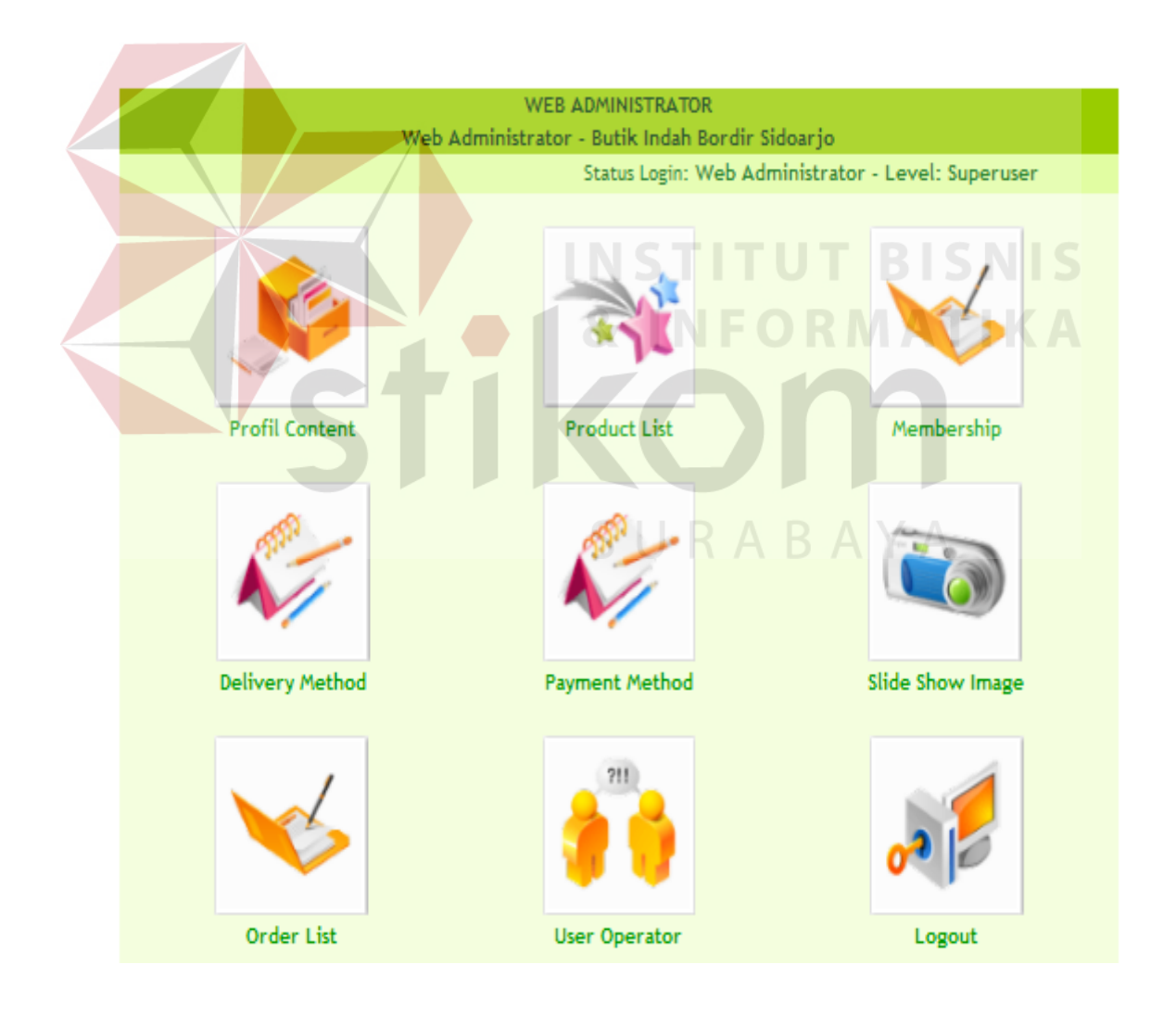

Gambar 5.10 Tampilan Home admin

### **B. Tampilan Admin Proses Pada Profil Konten**

Pada tampilan ini terdapat menu profil konten, dimana menu tersebut fungsinya untuk menambah item menu yang terdapat pada tampilan user, apabila kita ingin menambah satu item lagi pada maka akan otomatis menambah satu menu di list database menu item dan akan tampil di tampilan user, seperti gambar 5.11.

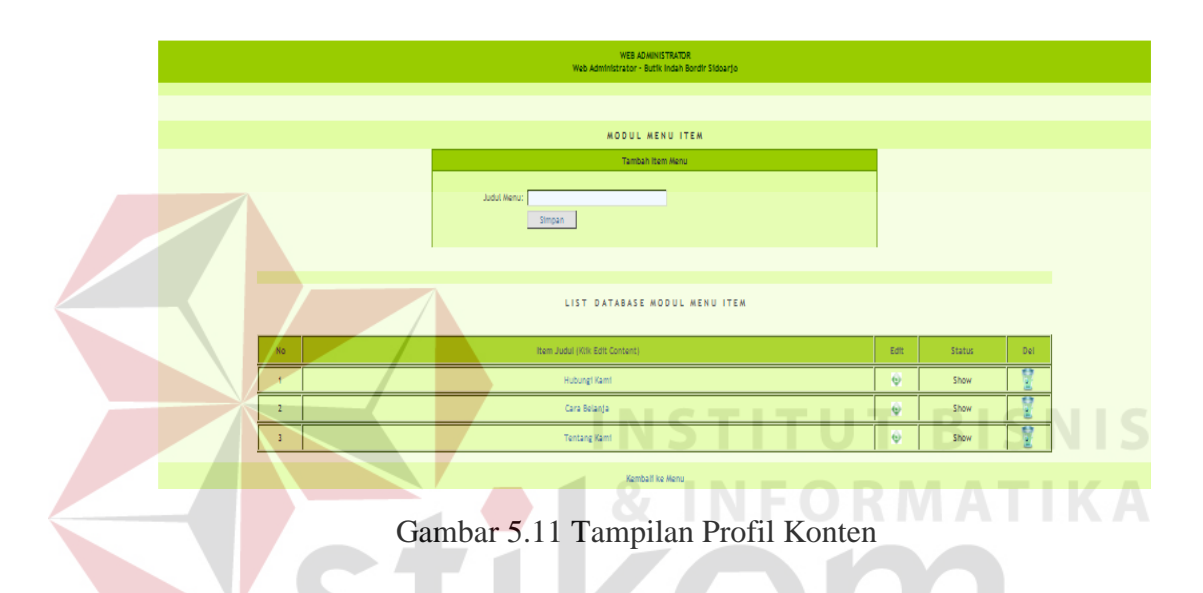

### **C. Tampilan Admin Proses Daftar Produk**

Pada tampilan ini proses Daftar Produk dimana terdapat menu daftar kategori, tambah produk baru, daftar produk, dan produk terlaris, di menu daftar kategori ini fungsinya untuk menambah, menghapus, merename di sub kategori, seperti gambar 5.12, dan jika ingin menambah produk baru maka klik menu tambah produk baru, dan setiap textbox akan diisi kemudian di simpan, maka akan muncul seperti gambar 5.13, apabila sudah diisi produk baru maka akan muncul di daftar produk dan akan menambah satu produk lagi dengan kode\_id, nama produk, jumlah stok, dan harga seperti gambar 5.14, jika ingin mencari sebuah sub misalnya baju koko saja tinggal di show seperti gambar 5.15, dan hasilnya seperti gambar 5.16, apabila untuk melihat foto produk maka klik di add pic, maka muncul modul foto produk seperti gambar 5.17, dan jika ingin melihat produk terlaris dari supplier mana maka klik di menu produk terlaris seperti gambar 5.18.

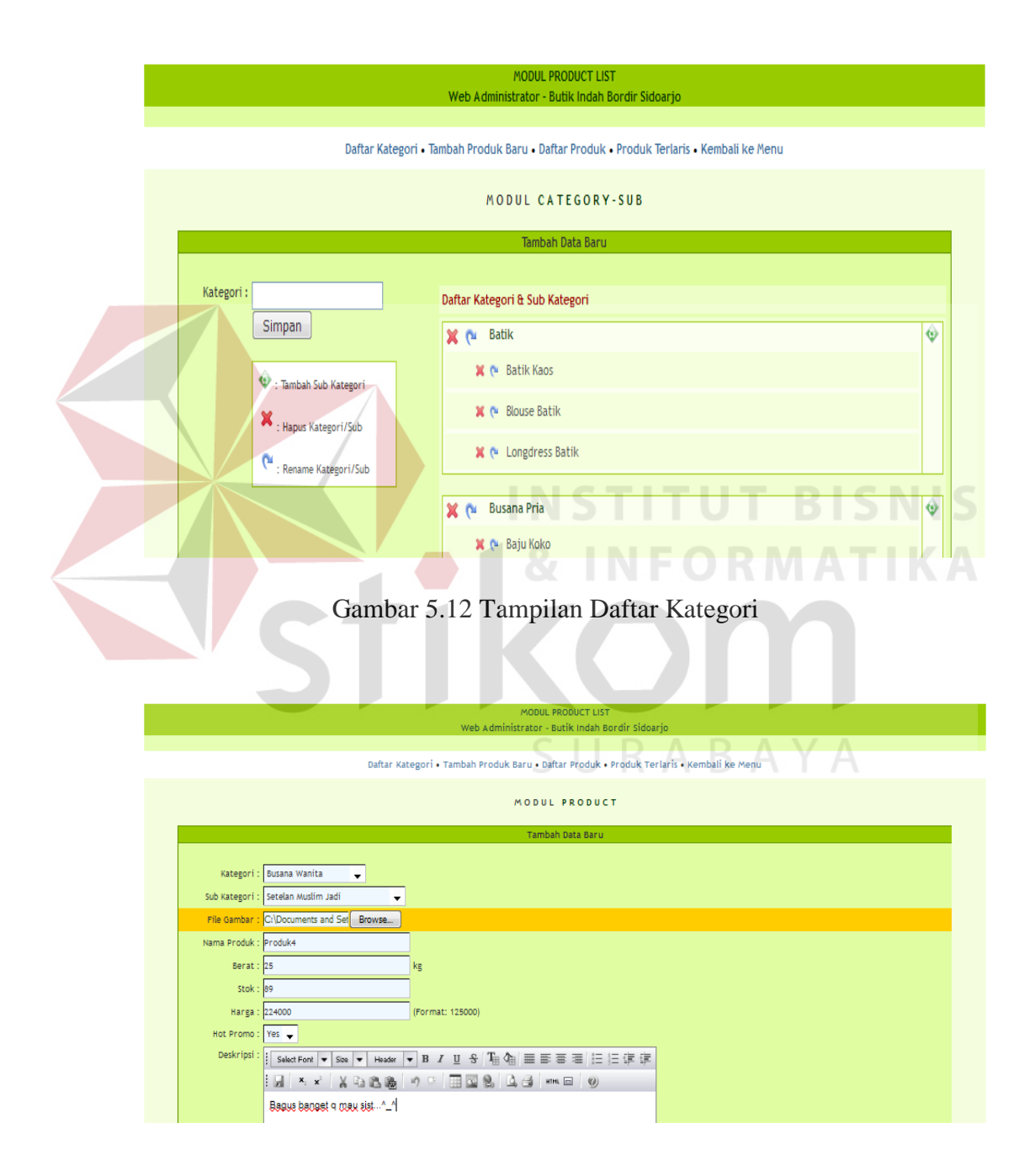

Gambar 5.13 Tampilan Tambah Produk Baru

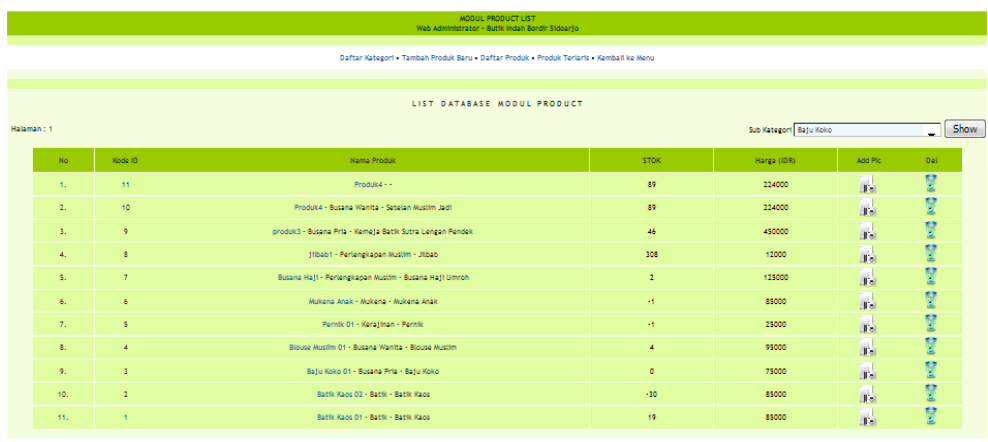

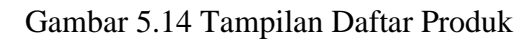

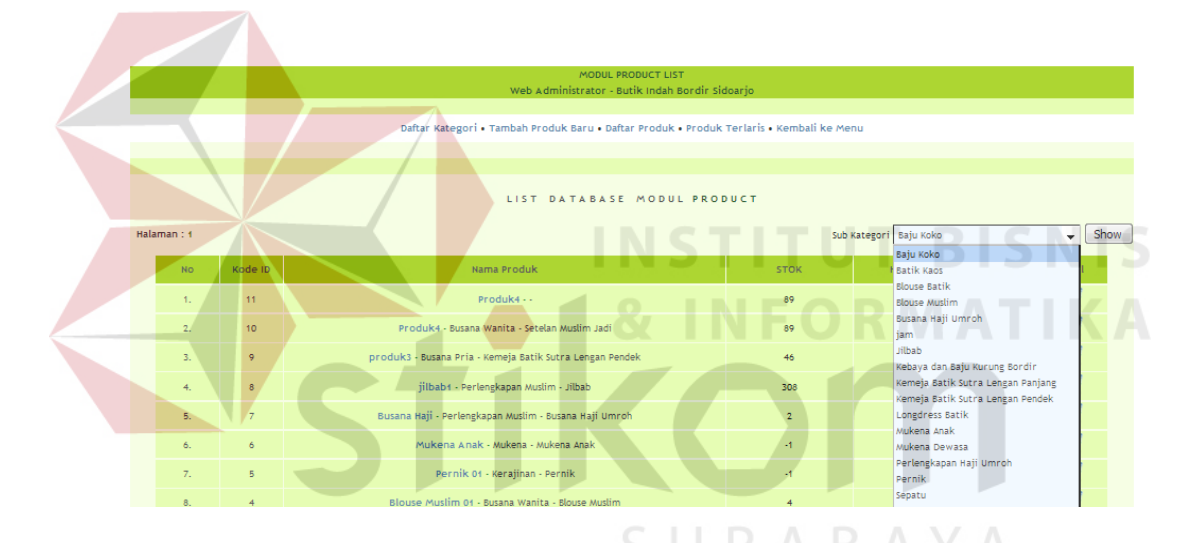

Gambar 5.15 Tampilan List Database Produk

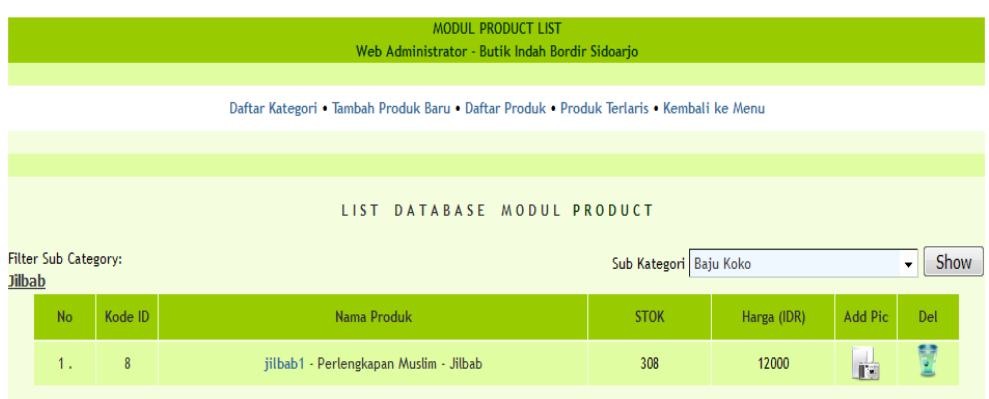

Gambar 5.16 Tampilan Show List Database

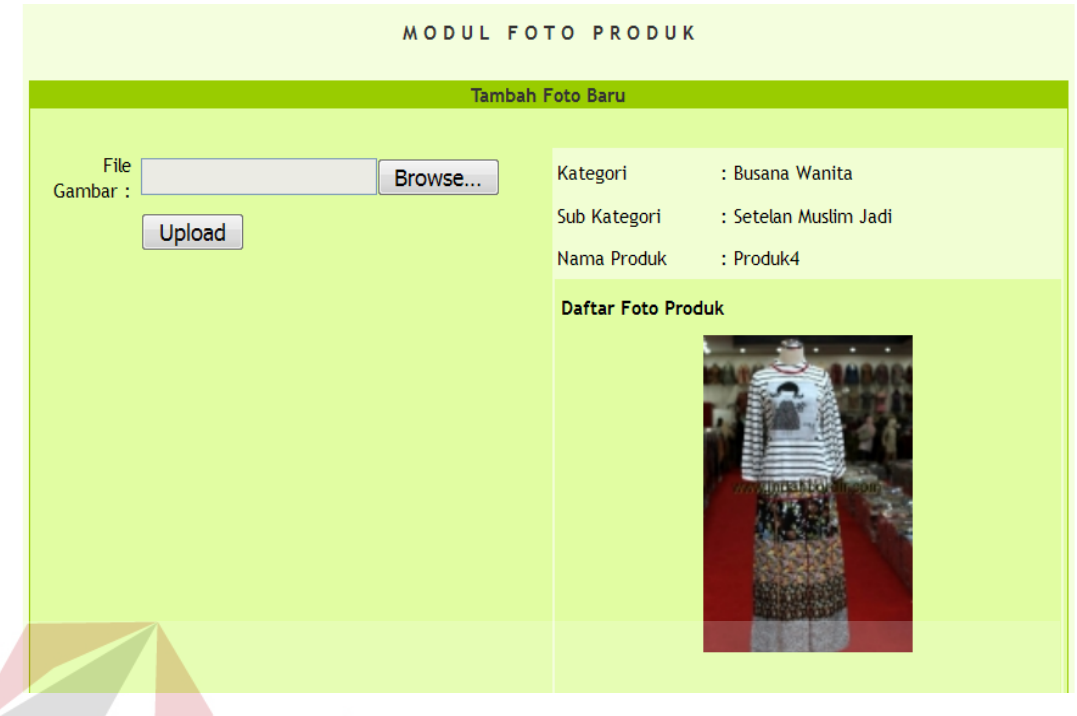

Gambar 5.17 Tampilan Foto Produk

## **INSTITUT BISNIS** NFORMATIKA

|                  |                | LIST<br>DATABASE PRODUK TERLARIS                         |                                        |                          |  |  |  |  |
|------------------|----------------|----------------------------------------------------------|----------------------------------------|--------------------------|--|--|--|--|
| No               | Kode ID        | Nama Produk                                              | Supplier                               | Jumlah<br><b>Terjual</b> |  |  |  |  |
|                  |                | Batik Kaos 01   Batik - Batik Kaos                       | PT. Indotext Makmur,<br><b>Bandung</b> | $\overline{2}$           |  |  |  |  |
| $\overline{2}$   | $\overline{2}$ | Batik Kaos 02   Batik - Batik Kaos                       | PT. Megatextile<br>Pratama, Jakarta    | $\overline{2}$           |  |  |  |  |
| 3                | $\overline{4}$ | Blouse Muslim 01   Busana Wanita - Blouse Muslim         | PT. Qaiyen Jaya,<br>Sidoarjo           | 5                        |  |  |  |  |
| $\overline{4}$   | $\overline{5}$ | Pernik 01   Kerajinan - Pernik                           | PT. Faisal Jaya,<br>Surabaya           | 3                        |  |  |  |  |
| 5                | $\overline{7}$ | Busana Haji   Perlengkapan Muslim - Busana Haji Umroh    | PT. Mantap Angga,<br>Surabaya          |                          |  |  |  |  |
| $\boldsymbol{6}$ | 8              | jilbab1   Perlengkapan Muslim - Jilbab                   | PT. Protech Butik,<br>Surabaya         | 2                        |  |  |  |  |
| 7                | 9              | produk3   Busana Pria - Kemeja Batik Sutra Lengan Pendek | PT. Sukajaya, Surabaya                 |                          |  |  |  |  |

Gambar 5.18 Tampilan Produk Terlaris

### **D. Tampilan Admin Proses Membership (Anggota)**

Pada tampilan ini terdapat proses membership, dimana terdapat menu daftar anggota yang fungsinya untuk melihat data-data yang sudah menjadi member di Butik Indah Bordir Sidoarjo yang terdapat nama lengkap, alamat email, dan no telepon seperti gambar 5.19

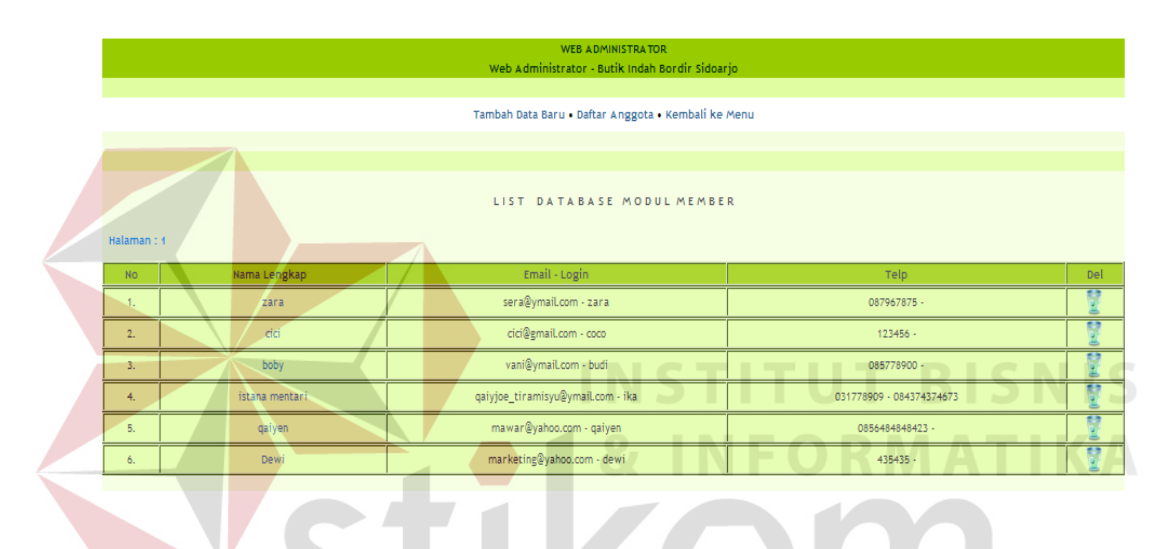

Gambar 5.19 Tampilan Daftar Anggota

A B A Y A

### **E. Tampilan Admin Proses Metode Pengiriman**

Pada tampilan proses Metode Pengiriman terdapat menu tambah data baru, dan list database pengiriman, dimana di menu tambah data baru admin dapat menambahkan nama perusahaan dan kota tujuan yang akan dikirim dengan tarif, dan memilih jenis pengirimanya seperti gambar 5.20, jika sudah dikirim maka terlihat di daftar database metode pengiriman jenis pengirimanya seperti gambar 5.21, admin dapat melihat data-data customer yang memakai jenis pengiriman misalnya Tiki JNE-Yes atau Tiki JNE-Reguler dengan klik show list maka akan tampil seperti gambar 5.22

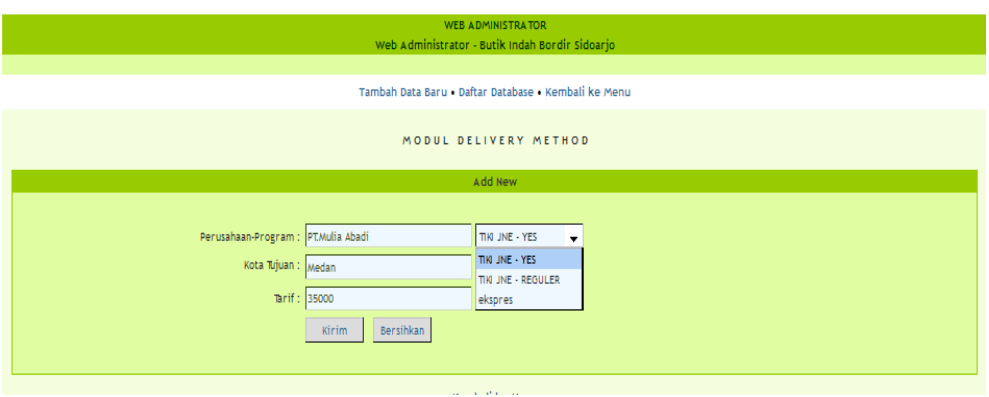

### Gambar 5.20 Tampilan Metode Pengiriman

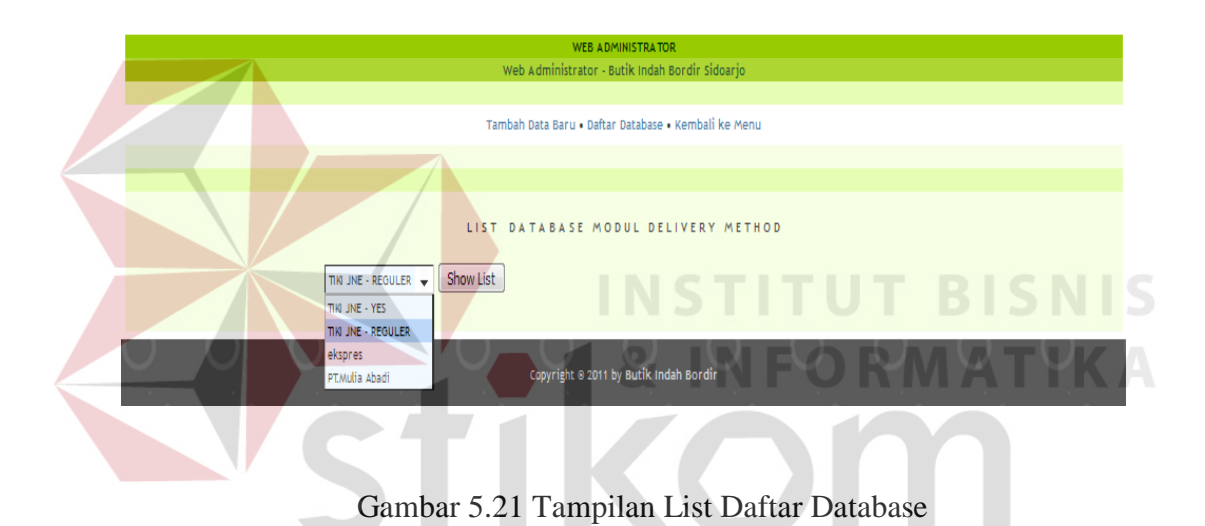

|                 | WEB ADMINISTRATOR<br>Web Administrator - Butlk Indah Bordir Sidoarjo |       |                         |  |
|-----------------|----------------------------------------------------------------------|-------|-------------------------|--|
|                 |                                                                      |       |                         |  |
|                 | Tambah Data Baru - Daftar Database - Kembali ke Menu                 |       |                         |  |
|                 |                                                                      |       |                         |  |
|                 | LIST DATABASE MODUL DELIVERY METHOD                                  |       |                         |  |
| TIKI JNE - YES  | Show List                                                            |       |                         |  |
|                 | ÷                                                                    |       |                         |  |
|                 | THO JINE - REGULER                                                   |       |                         |  |
| No              | Kota Tujuan                                                          | Tarif | Del                     |  |
| $\mathbf{A}$    | Agramakmur                                                           | 23000 |                         |  |
| $\overline{2}$  | Affbarang                                                            | 16000 |                         |  |
| $\overline{3}$  | Alor / Kalabaht                                                      | socco |                         |  |
| $\overline{4}$  | Ambarawa                                                             | 15000 |                         |  |
| $\mathsf{S}$    | Ambon                                                                | 39000 | that they they they beg |  |
| 6 <sup>1</sup>  | Amplapura                                                            | 26000 |                         |  |
| $\overline{7}$  | Amunta1                                                              | 31000 | <b>Code</b>             |  |
| $\mathbf{g}$    | Amurang / Minahasa Sel                                               | 41000 | ÿ                       |  |
| $\,$            | An dolp / Konawe Set                                                 | 52500 |                         |  |
| 10              | Anggana                                                              | 39000 | Ded bed bed             |  |
| 11 <sub>1</sub> | Asmat / Agats                                                        | 80000 |                         |  |
| 12              | Atambuat Belu                                                        | 48000 | ÿ                       |  |
| 13              | Badung / Menguwi                                                     | 20000 | 問                       |  |

Gambar 5.22 Tampilan List Database Pengiriman

### **F. Tampilan Admin Proses Metode Pembayaran**

Pada tampilan proses Metode Pembayaran terdapat menu tambah data baru, dan list database pembayaran, dimana tambah data baru fungsinya admin dapat menambah metode pembayaran setelah customer melakukan pemesanan, seperti gambar 5.23, dan akan tampil di list database pembayaran yang isinya jenis pembayaran dan keterangan seperti gambar 5.24.

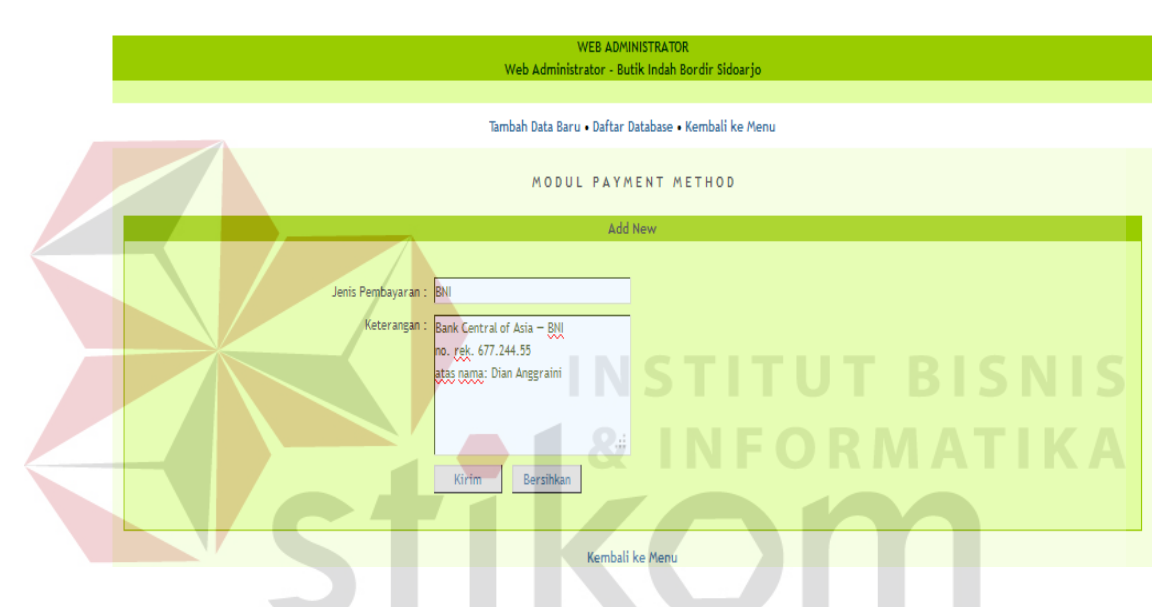

Gambar 5.23 Tampilan Tambah Data Baru Pembayaran

SURABAYA

| <b>WEB ADMINISTRATOR</b>                             |                     |                                                                                     |     |  |  |  |  |  |  |  |  |
|------------------------------------------------------|---------------------|-------------------------------------------------------------------------------------|-----|--|--|--|--|--|--|--|--|
| Web Administrator - Butik Indah Bordir Sidoarjo      |                     |                                                                                     |     |  |  |  |  |  |  |  |  |
| Tambah Data Baru . Daftar Database . Kembali ke Menu |                     |                                                                                     |     |  |  |  |  |  |  |  |  |
|                                                      |                     |                                                                                     |     |  |  |  |  |  |  |  |  |
|                                                      |                     |                                                                                     |     |  |  |  |  |  |  |  |  |
| LIST DATABASE MODUL PAYMENT METHOD                   |                     |                                                                                     |     |  |  |  |  |  |  |  |  |
| No.                                                  | Jenis Pembayaran    | Keterangan                                                                          | Del |  |  |  |  |  |  |  |  |
|                                                      | <b>BCA</b> Transfer | Bank Central of Asia - BCA<br>no. rek. 455.115.3325<br>atas nama: Fabian Suprijatna | Ħ   |  |  |  |  |  |  |  |  |
| $\overline{2}$                                       | <b>Bank Mandiri</b> | <b>Bank Mandiri</b><br>no. rek. 127-00-0466762-0<br>atas nama: Fabian Suprijatna    |     |  |  |  |  |  |  |  |  |
| 3                                                    | <b>BNI</b>          | Bank Central of Asia - BNI<br>no. rek. 677.244.55<br>atas nama: Dian Anggraini      |     |  |  |  |  |  |  |  |  |

Gambar 5.24 Tampilan List Daftar Database Pembayaran

### **G. Tampilan Admin Proses Gambar (Logo)**

Tampilan Proses gambar (logo) dimana admin dapat menambah gambar (logo) tampilan home pada home user, seperti gambar 5.25, dan di daftar database gambar dapat di ubah maupun di hapus seperti gambar 5.26.

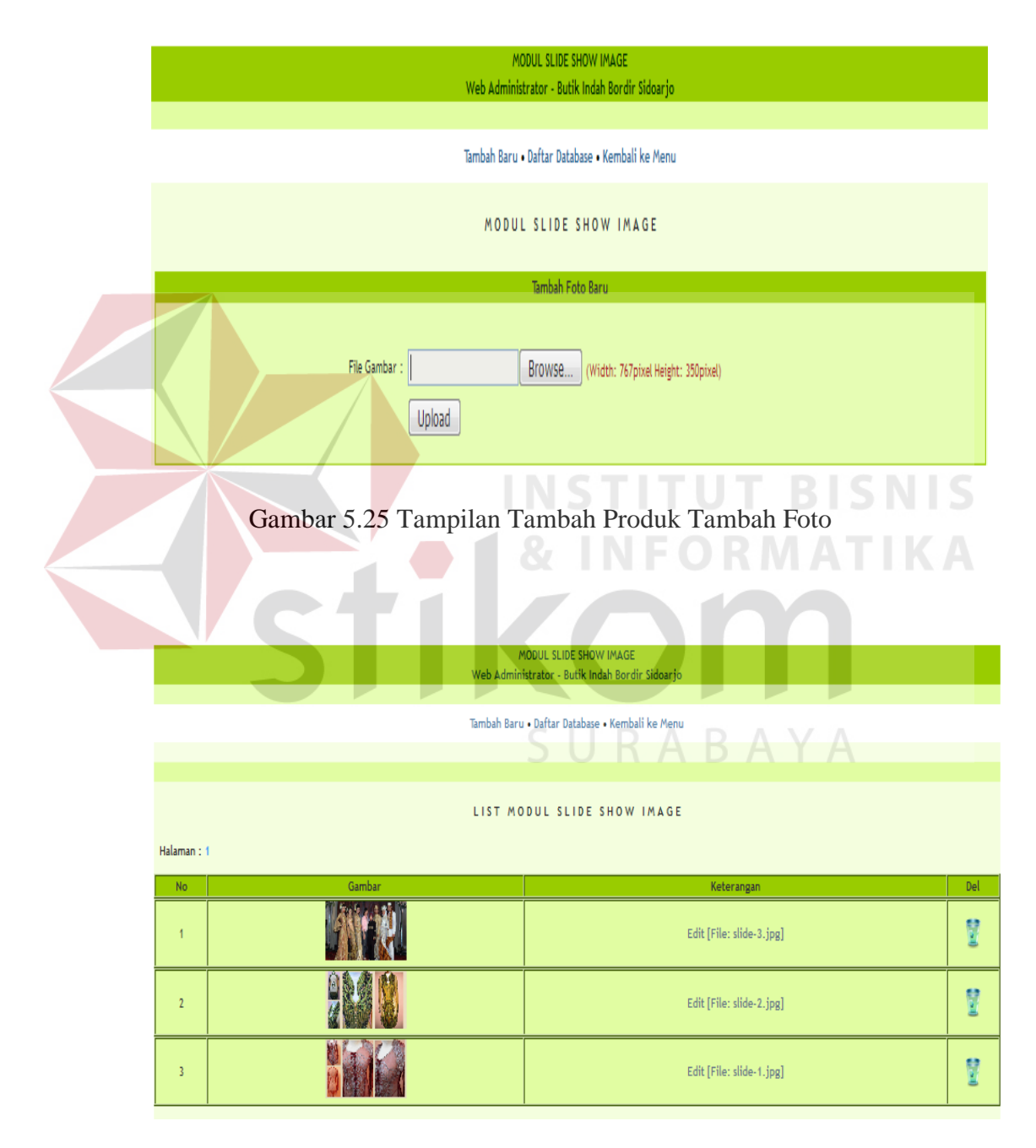

Gambar 5.26 Tampilan Daftar Database Gambar (Logo)

### **5.2.3 Tampilan Admin Laporan**

Menu-menu form laporan digunakan untuk menampilkan laporan-laporan yang dihasilkan dari data-data master dan data-data transaksi. Dimana data-data tersebut dapat digunakan dalam mengambil keputusan.

### **A. Laporan Daftar Pemesanan Online**

Di laporan daftar pemesanan online itu digunakan untuk melihat pelanggan waktu memesan jenis produk, dan di dalam laporan daftar pemesanan kita dapat melihat pelanggan pesan pada tanggal berapa, invoice nya berapa, dengan item pemesanan yang isinya nama produk, harga, dan jumlah keseluruhan beserta harga ongkos kirim, apabila status pelanggan pending (tertunda) maka pelanggan tersebut belum membayar tetapi produk pemesananya juga belum dikirim, dan jika status pelanggan sudah terbayar (paid) maka pelanggan sudah membayar tetapi produk belum dikirim, dan bagian admin dapat diubah di dalam status apabila pelanggan statusnya pending dan paid, dan jika status pelanggan delivered (kirim) maka pelanggan tersebut sudah membayar dan produk sudah dikirim dan status tersebut sudah tidak bisa diubah lagi. Seperti gambar 5.27.

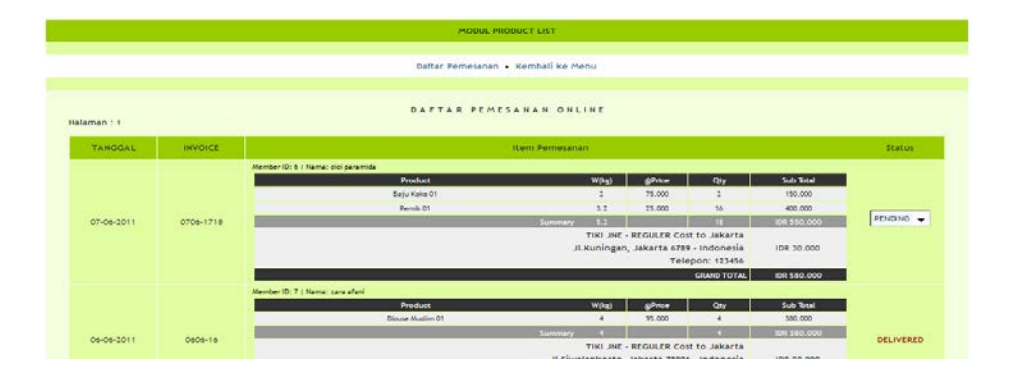

Gambar 5.27 Tampilan Laporan Daftar Pemesanan Online

### **B. Laporan Pemesanan Belum Bayar**

Tampilan pada pemesanan belum bayar ini fungsinya untuk agar admin dapat mengetahui dan mengecek pelanggan mana saja yang belum bayar waktu melakukan pemesanan pada produk online di Butik Indah Bordir Sidoarjo, seperti Gambar 5.28

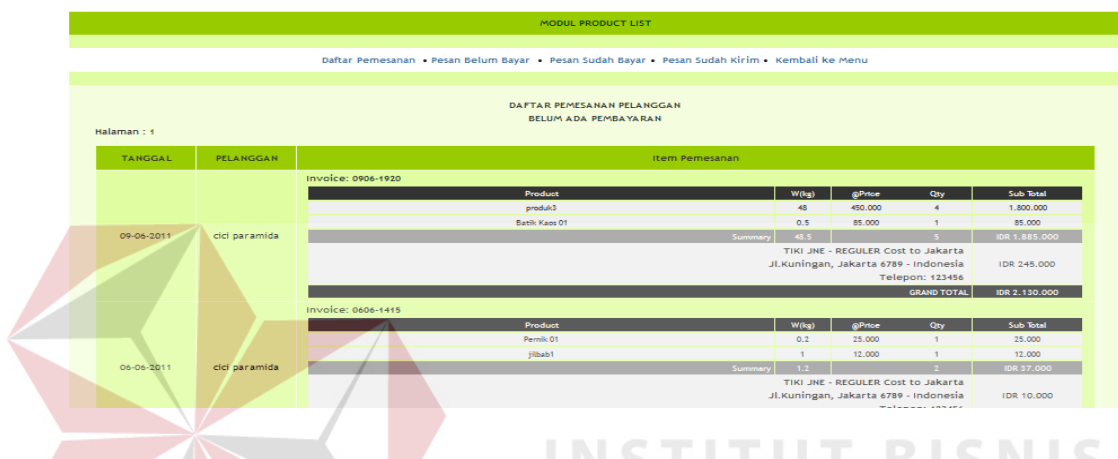

# Gambar 5.28 Tampilan Pemesanan Belum Bayar

### **C. Laporan Pemesanan Sudah Bayar**

Tampilan pada pemesanan sudah bayar ini fungsinya untuk agar admin dapat mengetahui dan mengecek pelanggan mana saja yang sudah mebayar waktu melakukan pemesanan pada produk online tetapi produknya belum dikirim ke tempat pelanggan tersebut, seperti Gambar 5.29

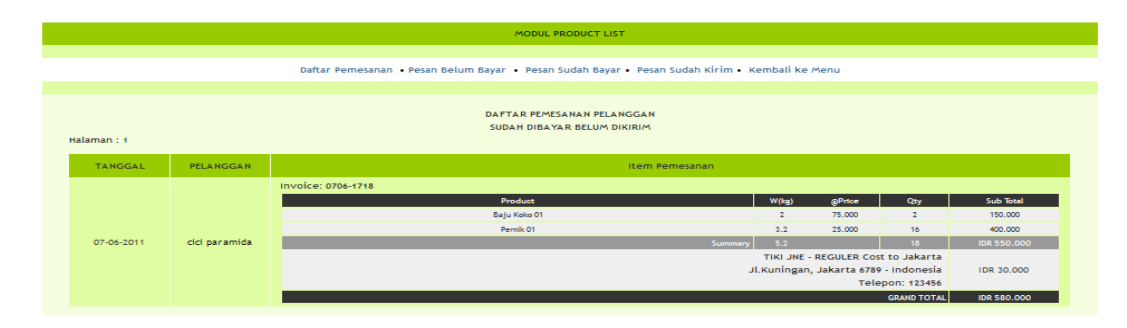

Gambar 5.29 Tampilan Pemesanan Sudah Bayar

### **D. Laporan Pemesanan Sudah Dikirim**

Tampilan pada pemesanan sudah dikirim ini fungsinya untuk agar admin dapat mengetahui dan mengecek pelanggan mana saja yang sudah membayar waktu melakukan pemesanan pada produk online dan produknya sudah dikirim ke tempat pelanggan tersebut, seperti Gambar 5.30

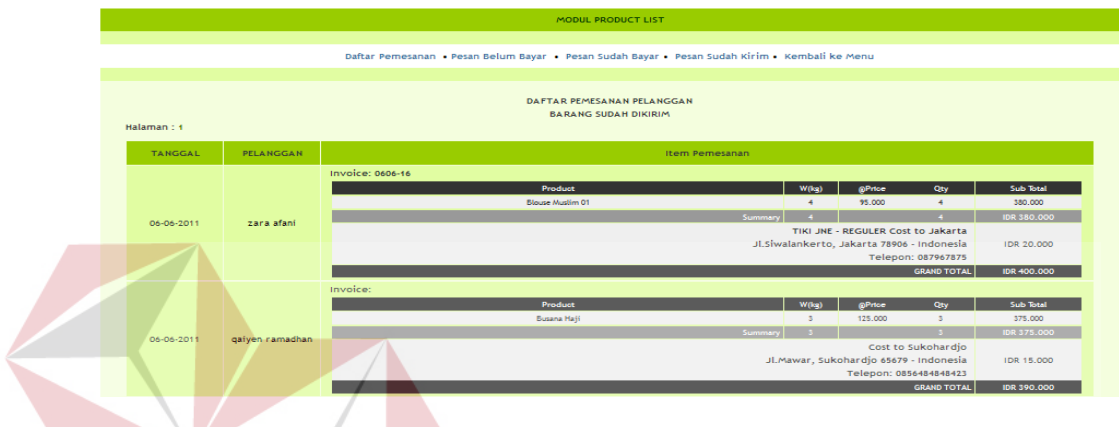

Gambar 5.30 Tampilan Pemesanan Sudah Dikirim

### **E. Tampilan Admin Pengguna Operator**

Tampilan ini pada proses pengguna operator, fungsinya agar bagian admin dapat menambah di menu login admin, jadi siapa ajah bisa login di bagian admin dengan dibatasi, jadi selain admin bisa login di halaman home admin seperti gambar 5.28.

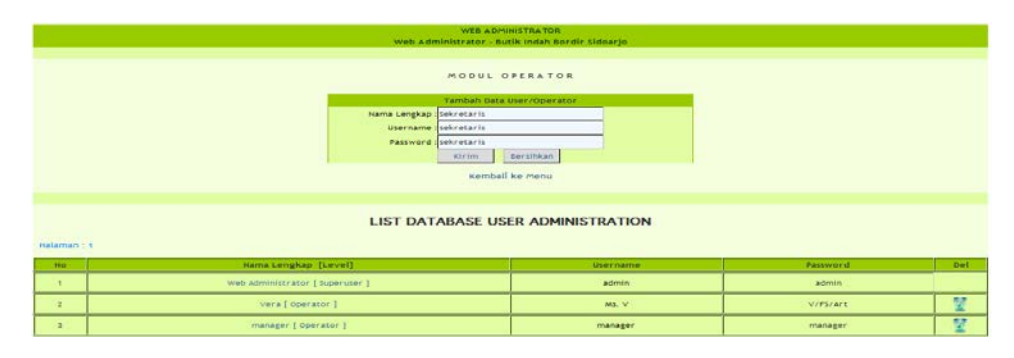

Gambar 5.28 Tampilan List Database User Administrator

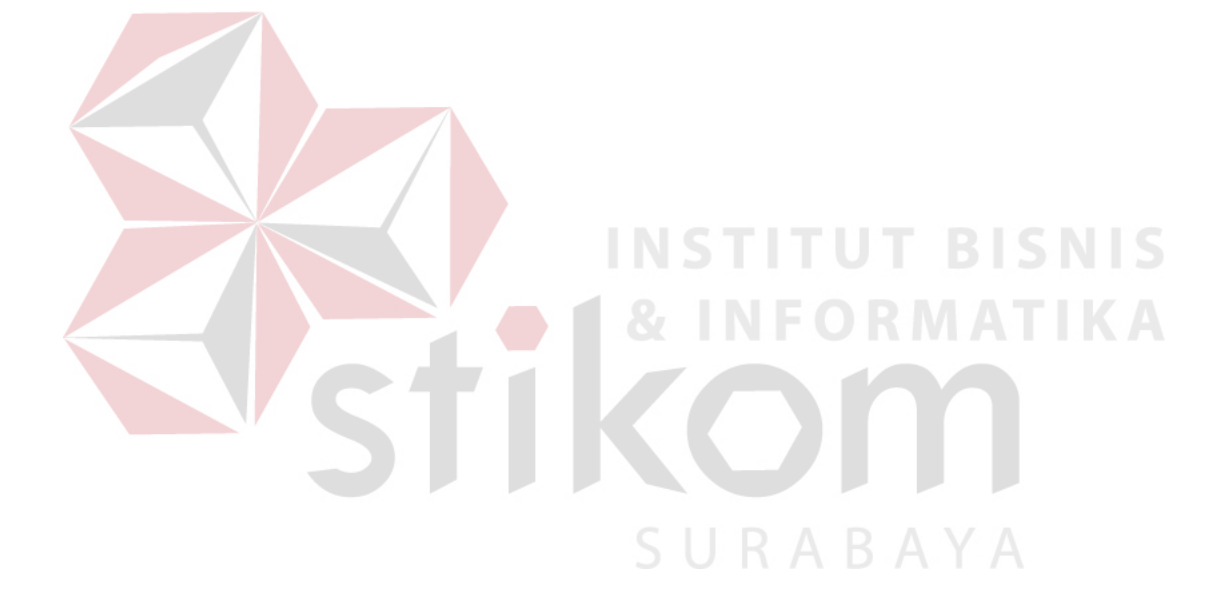